SAP SuccessFactors HCM Suite Jan 2018 English

> **Configuration Guide - Getting started with Implementing the SAP Best Practices for SAP SuccessFactors Performance & Goals**

SAP SE Dietmar-Hopp-Allee 16 69190 Walldorf Germany

#### **Copyright**

© 2018 SAP SE or an SAP affiliate company. All rights reserved.

No part of this publication may be reproduced or transmitted in any form or for any purpose without the express permission of SAP SE or an SAP affiliate company.

SAP and other SAP products and services mentioned herein as well as their respective logos are trademarks or registered trademarks of SAP SE (or an SAP affiliate company) in Germany and other countries. Please se[e http://global.sap.com/corporate-en/legal/copyright/index.epx#trademark](http://global.sap.com/corporate-en/legal/copyright/index.epx#trademark) for additional trademark information and notices.

Some software products marketed by SAP SE and its distributors contain proprietary software components of other software vendors.

National product specifications may vary.

These materials are provided by SAP SE or an SAP affiliate company for informational purposes only, without representation or warranty of any kind, and SAP SE or its affiliated companies shall not be liable for errors or omissions with respect to the materials. The only warranties for SAP SE or SAP affiliate company products and services are those that are set forth in the express warranty statements accompanying such products and services, if any. Nothing herein should be construed as constituting an additional warranty.

In particular, SAP SE or its affiliated companies have no obligation to pursue any course of business outlined in this document or any related presentation, or to develop or release any functionality mentioned therein. This document, or any related presentation, and SAP SE's or its affiliated companies' strategy and possible future developments, products, and/or platform directions and functionality are all subject to change and may be changed by SAP SE or its affiliated companies at any time for any reason without notice. The information in this document is not a commitment, promise, or legal obligation to deliver any material, code, or functionality. All forward-looking statements are subject to various risks and uncertainties that could cause actual results to differ materially from expectations. Readers are cautioned not to place undue reliance on these forward-looking statements, which speak only as of their dates, and they should not be relied upon in making purchasing decisions.

#### **Icons**

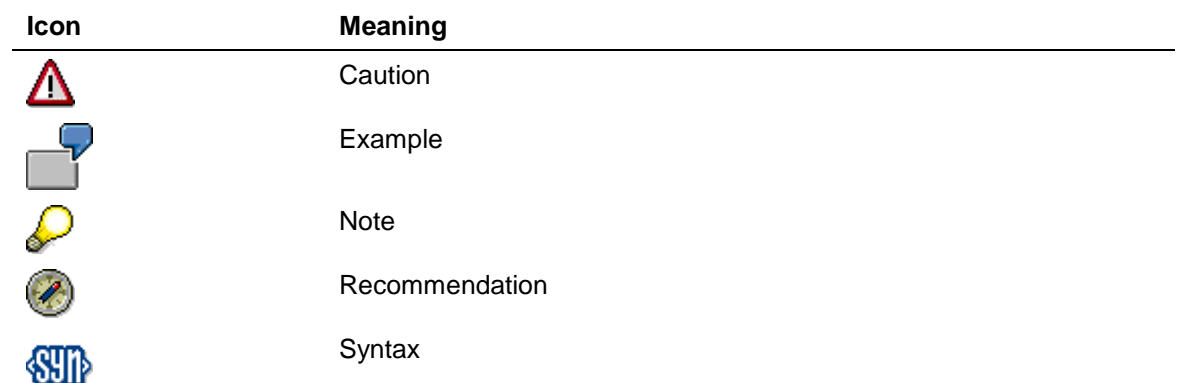

## **Typographic Conventions**

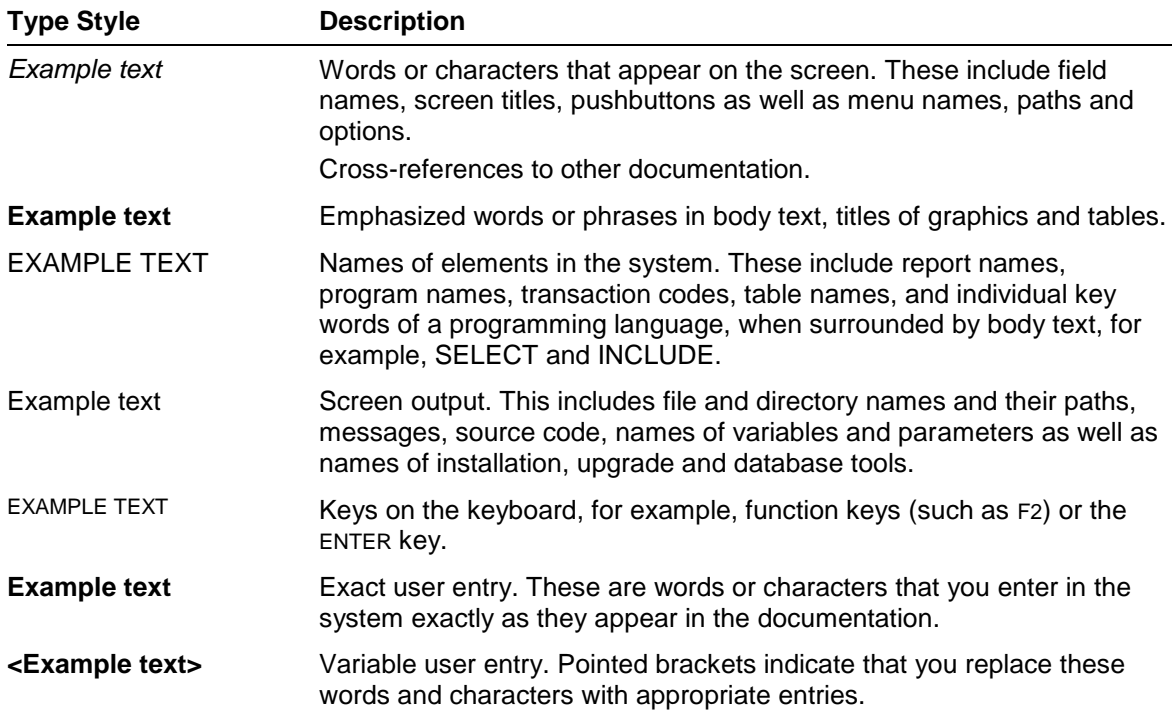

#### **Contents**

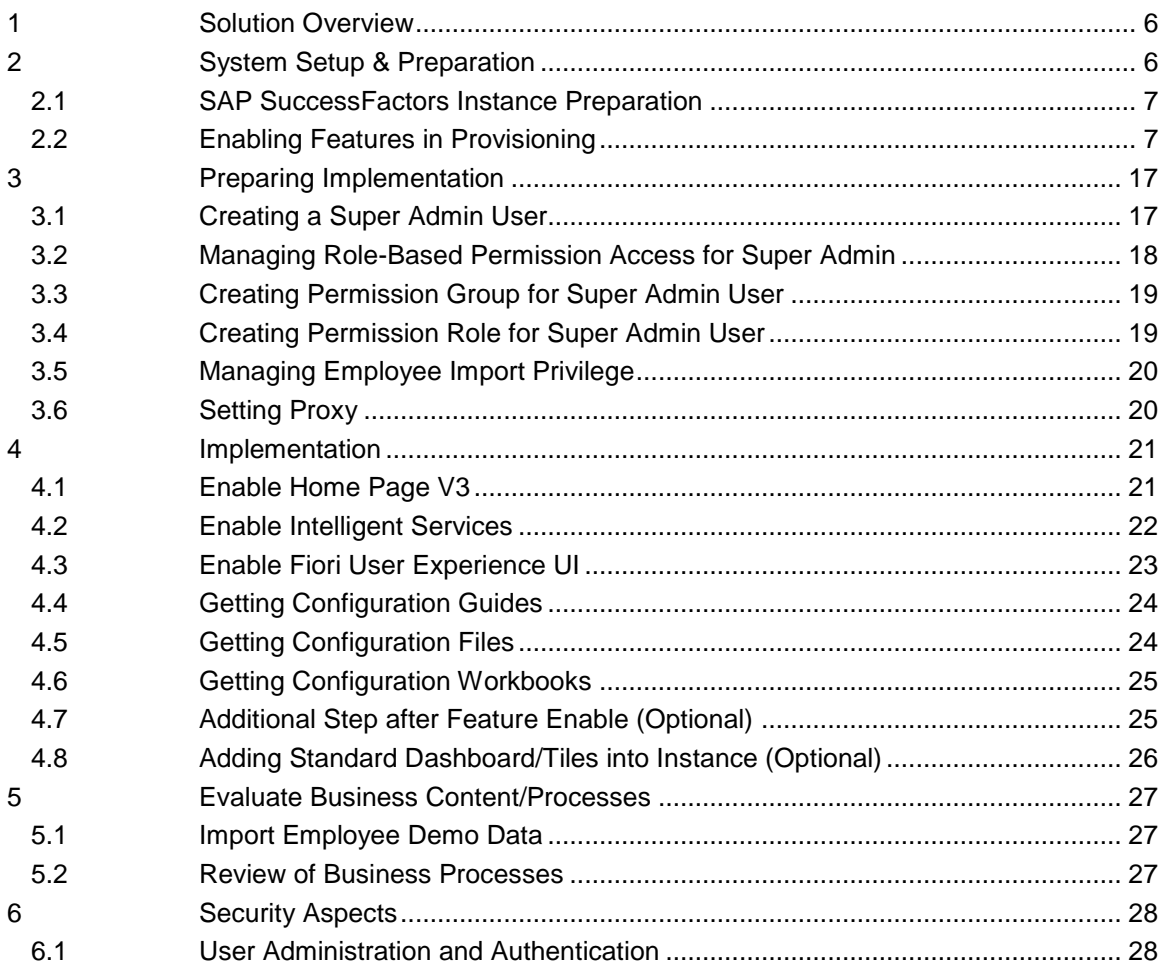

# **Configuration Guide to Implementing the SAP Best Practices for SAP SuccessFactors Performance & Goals**

# **Purpose**

This configuration guide provides all activities you need to carry out before you implement the solution package from system preparation to implementation of business content and validation. It refers to the *Software and Delivery Requirements* for details that are addressed in these activities.

# **Further Info**

This document does not provide a general overview and explanation of solutions. For more information about the solutions concepts, see the related documentation on *https://rapid.sap.com/bp/*.

This document is intended for the following project roles, which already have a sound knowledge of SAP Best Practices implementation, including tools and documentation.

- $\triangleright$  Business consultants: Evaluate business content/processes including troubleshooting, FAQ and further information for extended usage of the package
- ➢ Activation/implementation consultants (basis or application consultants): Activation/implementation of business content and processes

Please logon on link *[https://rapid.sap.com/bp/rds\\_sf\\_pa](https://rapid.sap.com/bp/rds_sf_pa) to check all assets delivered in this package, and you also can click on "Download"* button on right corner to store the file to local.

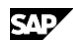

# <span id="page-5-0"></span>**1 Solution Overview**

SAP Best Practices for SAP SuccessFactors Performance & Goals:

- Is a pure cloud solution and is based on SAP SuccessFactors Performance and Goal Management solution
- Provides an accelerated deployment of the required configuration settings
- Covers End-to-End goal management, performance management, 360 degree review, continuous performance management processes for SAP SuccessFactors customers
	- ✓ People Profile Maintenance in SAP SuccessFactors
	- ✓ Goal Management in SAP SuccessFactors
	- ✓ Performance Management in SAP SuccessFactors
	- ✓ 360 Degree Review in SAP SuccessFactors
	- ✓ Continuous Performance Management in SAP SuccessFactors

For an overview of the solution scope, check document **Customer Presentation (File Title: Customer Presentation)** on the SAP Best Practices Explorer

(*[https://rapid.sap.com/bp/rds\\_sf\\_pa\)](https://rapid.sap.com/bp/rds_sf_pa)* which under navigation *Accelerators*.

Prerequisite of the package is that basic user data is available.

- Customer who use SAP SuccessFactors Employee Central (EC) as core HRIS system, need ensure the data mapping between SAP SuccessFactors Employee Central and People Profile (PP3) is already in place. For details, please check configuration guide *1BO Performance & Goals: General Settings.*
- Customer who use SAP ERP HCM as core HRIS system, needs to ensure that the transfer of SAP ERP HCM basic employee data to SuccessFactors has been set up. Please refer to *SAP SuccessFactors Talent Management Suite integration to SAP ERP HCM rapid-deployment solution [\(http://service.sap.com/rds-hcm-sfsf\)](http://service.sap.com/rds-hcm-sfsf).* If you need further information.
- Customer who not use SAP SuccessFactors EC and SAP HCM as core HRIS system, can import basic user data manually. For details, check following section *"Import Employee Demo Data"*.

# <span id="page-5-1"></span>**2 System Setup & Preparation**

It is important to note that in order to perform some of the steps within this guide:

- ➢ The implementer is required to have completed the Foundation of SAP SuccessFactors HCM Academy and the SAP SuccessFactors Performance and Goal Academy training. Thus, this documentation is written with an assumption that its audience is familiar with the SAP SuccessFactors Performance and Goal solution.
- $\triangleright$  The consultant must also have access to the Provisioning environment for the customer. Follow the procedures from SAP SuccessFactors in order to obtain provisioning access to the Customer's system.

For the configuration execution access to the provisioning for the instance is required. If not available access to provisioning could be requested via SAP SuccessFactors:

- For Partners via Support Portal<https://support.sap.com/> leveraging the ONE Support Launchpad<https://launchpad.support.sap.com/> for the creation of an incident
- ➢ For SAP internals via JIRA<http://jira.successfactors.com/>

The products which SAP Best Practices for SAP SuccessFactors Performance & Goals uses are described in the document: *SAP Best Practices for SAP SuccessFactors Performance & Goals: Software and Delivery Requirements* **(***File Title: Software and delivery* 

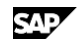

*requirements***)**. please check document on the SAP Best Practices Explorer (*[https://rapid.sap.com/bp/rds\\_sf\\_pa\)](https://rapid.sap.com/bp/rds_sf_pa),* under tab *Accelerators.*

## <span id="page-6-0"></span>**2.1 SAP SuccessFactors Instance Preparation**

Prior to starting with SAP Best Practices for SAP SuccessFactors Performance & Goals, the target instance in the Cloud needs to be requested and available.

- For the customer who never uses any SAP SuccessFactors modules, can obtain our solution predefined best practice content via copying from the Best Practice preconfigured instance provided as part of this package directly. For details, check **SAP Notes [2385227](https://launchpad.support.sap.com/#/notes/2385227)** *SAP Best Practices for SAP SuccessFactors Performance & Goals.*
- For the customer who has used other SAP SuccessFactors modules, please continue to use your instance and configure the predefined best practice content manually following the steps described in the configuration guides. All the configuration guide documentation can be downloaded SAP Best Practice Explorer.

When your instance is available, please enable relevant features in provisioning following the steps described in section "*Enable Features in Provisioning*" in this document.

Instance setup is not part of the delivered scope of the solution.

# <span id="page-6-1"></span>**2.2 Enabling Features in Provisioning**

#### **Use**

Enable the relevant features in provisioning as the prerequisite to start best practice configuration in the Admin Center later. The features mentioned below is the minimum settings to support this solution, if in customer instance more features have been enabled, please check details and get support from PS if need.

#### **Procedure**

1. Log in to SAP SuccessFactors Provisioning for your instance using the following link:

**Link** *https://<server>.successfactors.com/provisioning\_login*

2. Choose the *Company* by clicking on the *Company Name* to enable below features:

#### • **General Features**

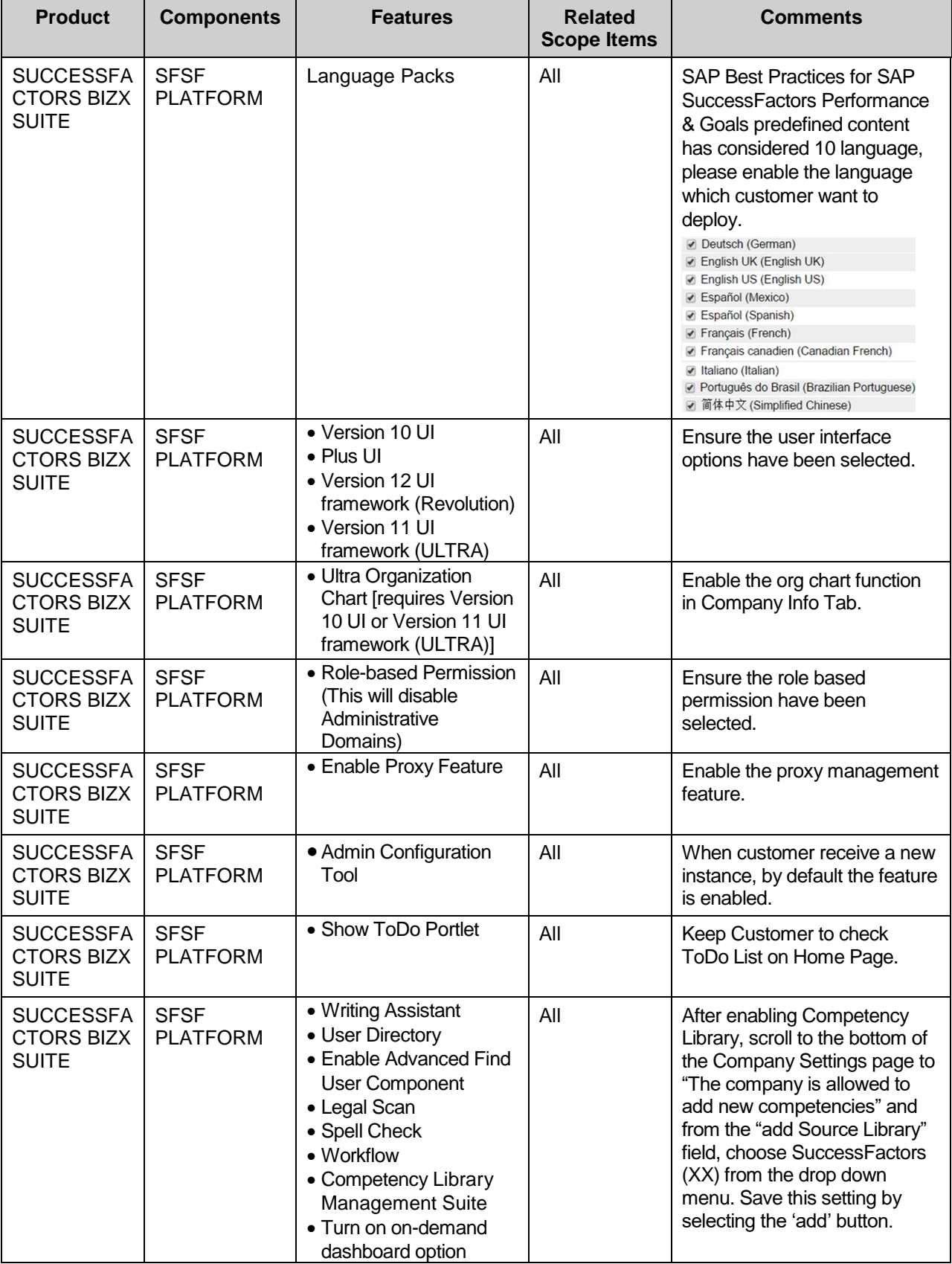

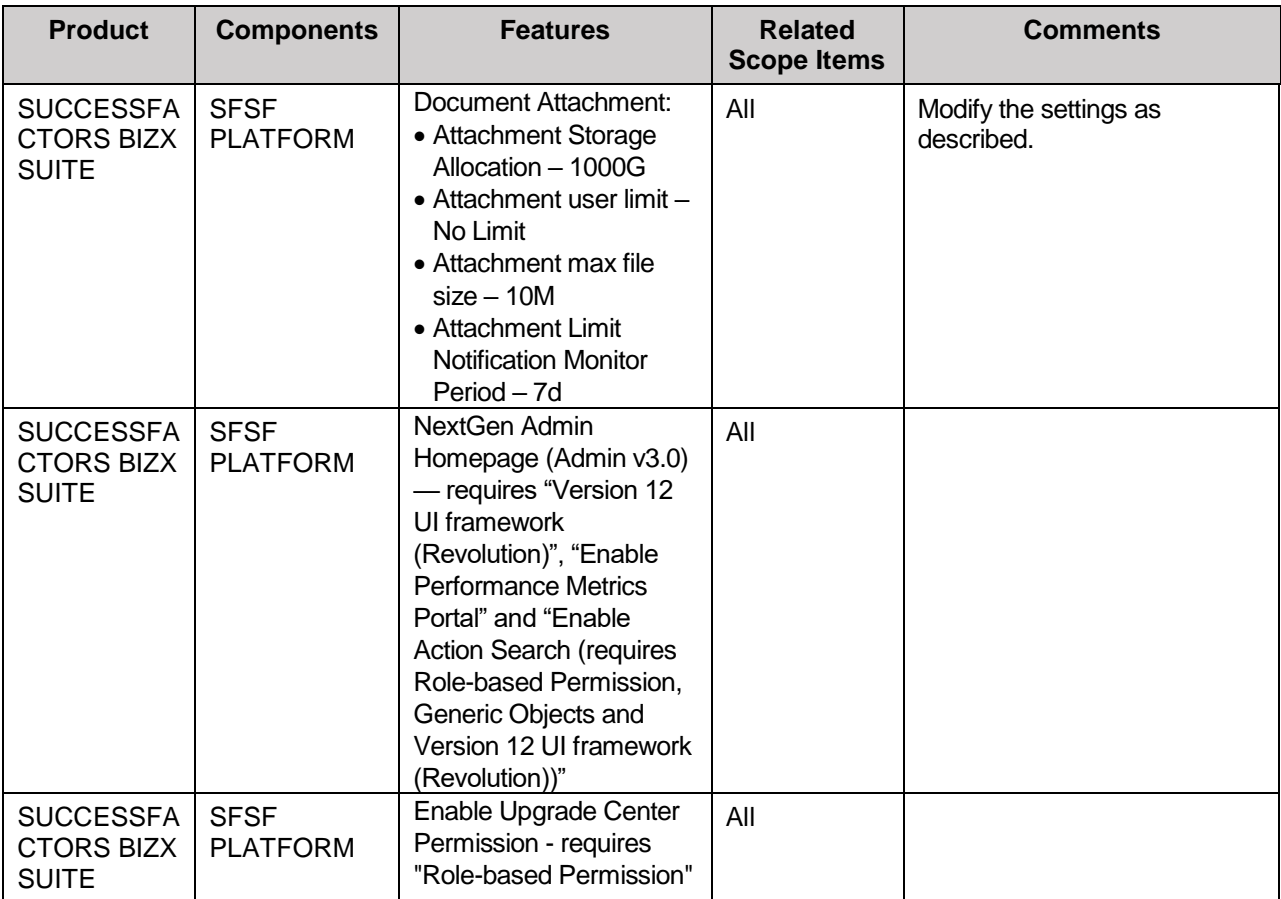

#### • **People Profile**

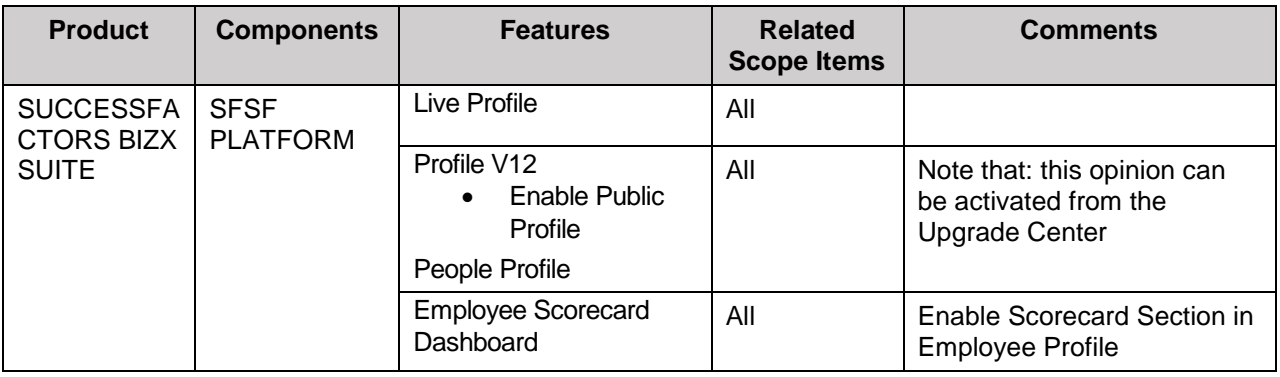

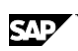

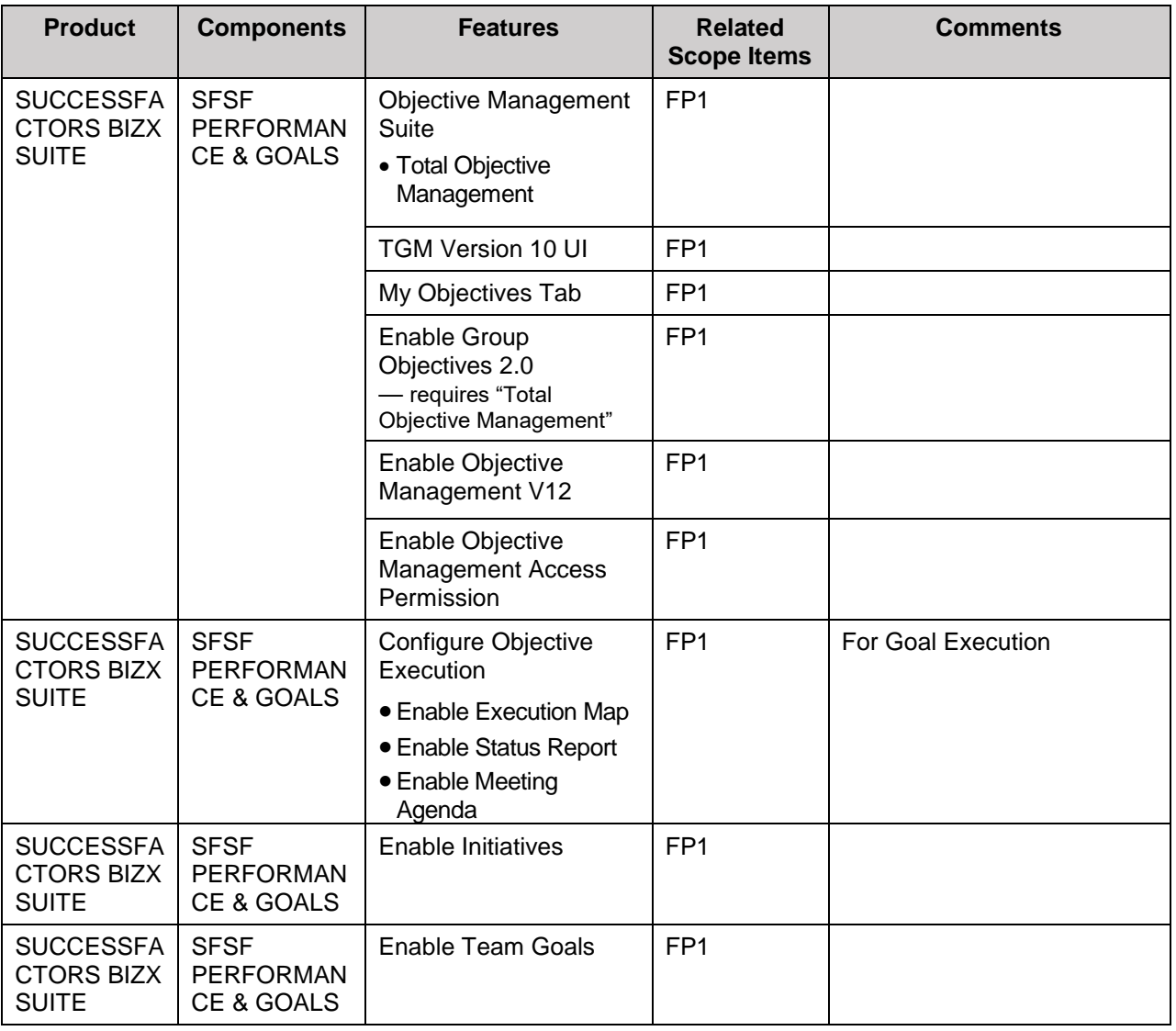

#### • **Goal Management – Total Goal Management**

#### • **Continuous Performance Management**

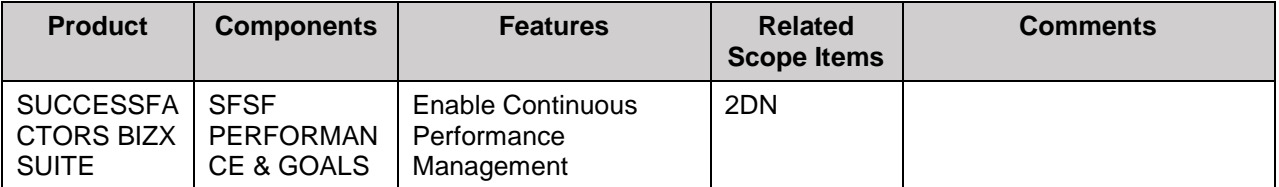

#### • **Performance Management**

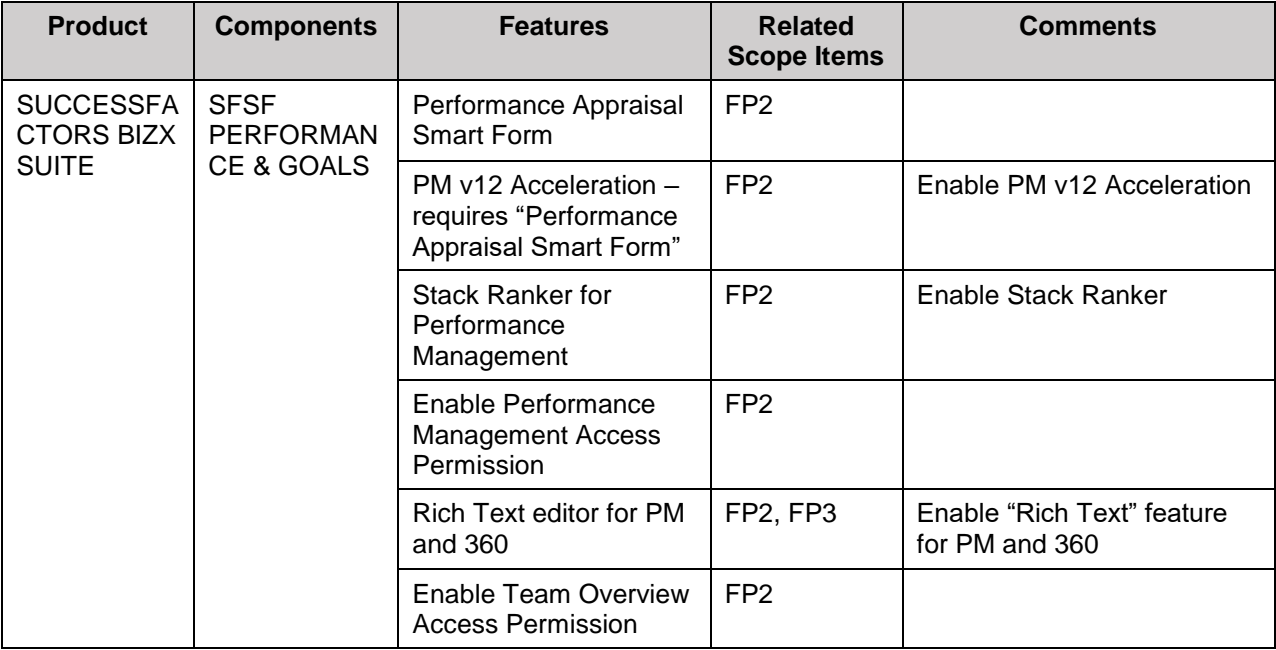

#### • **Calibration**

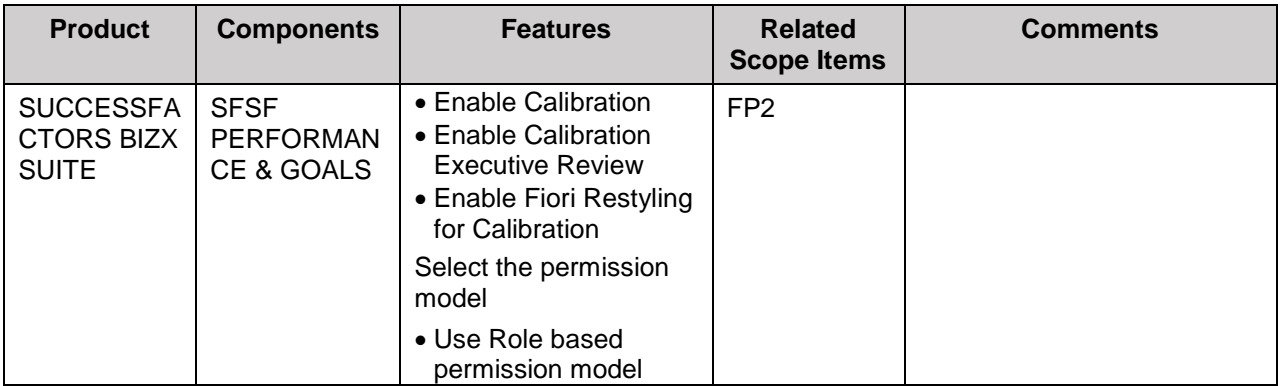

#### • **360 Review**

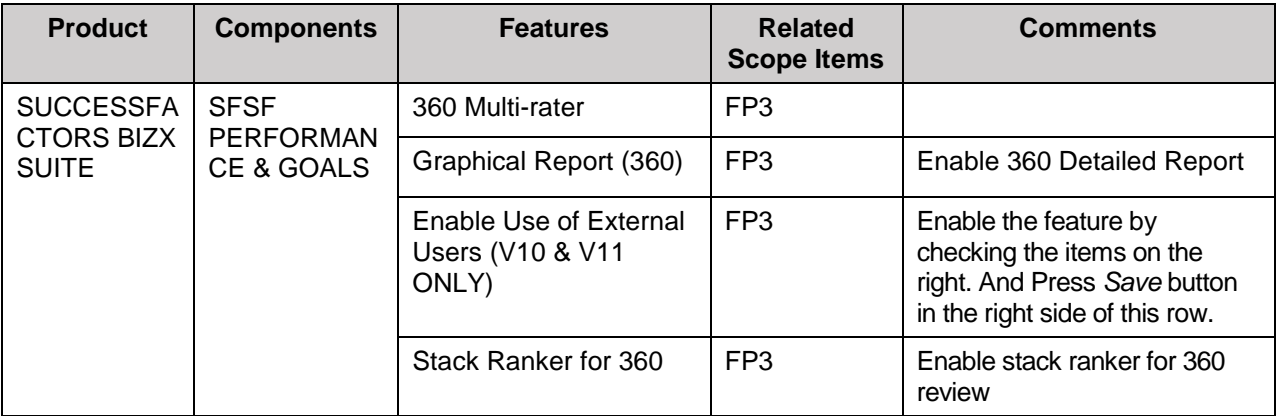

#### • **Analytics**

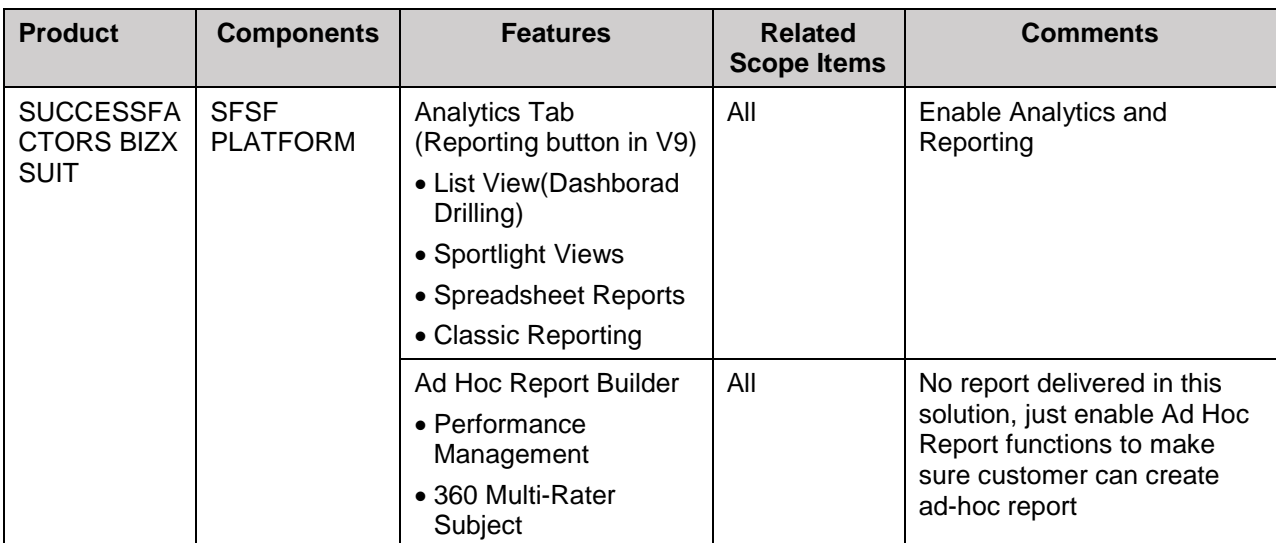

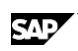

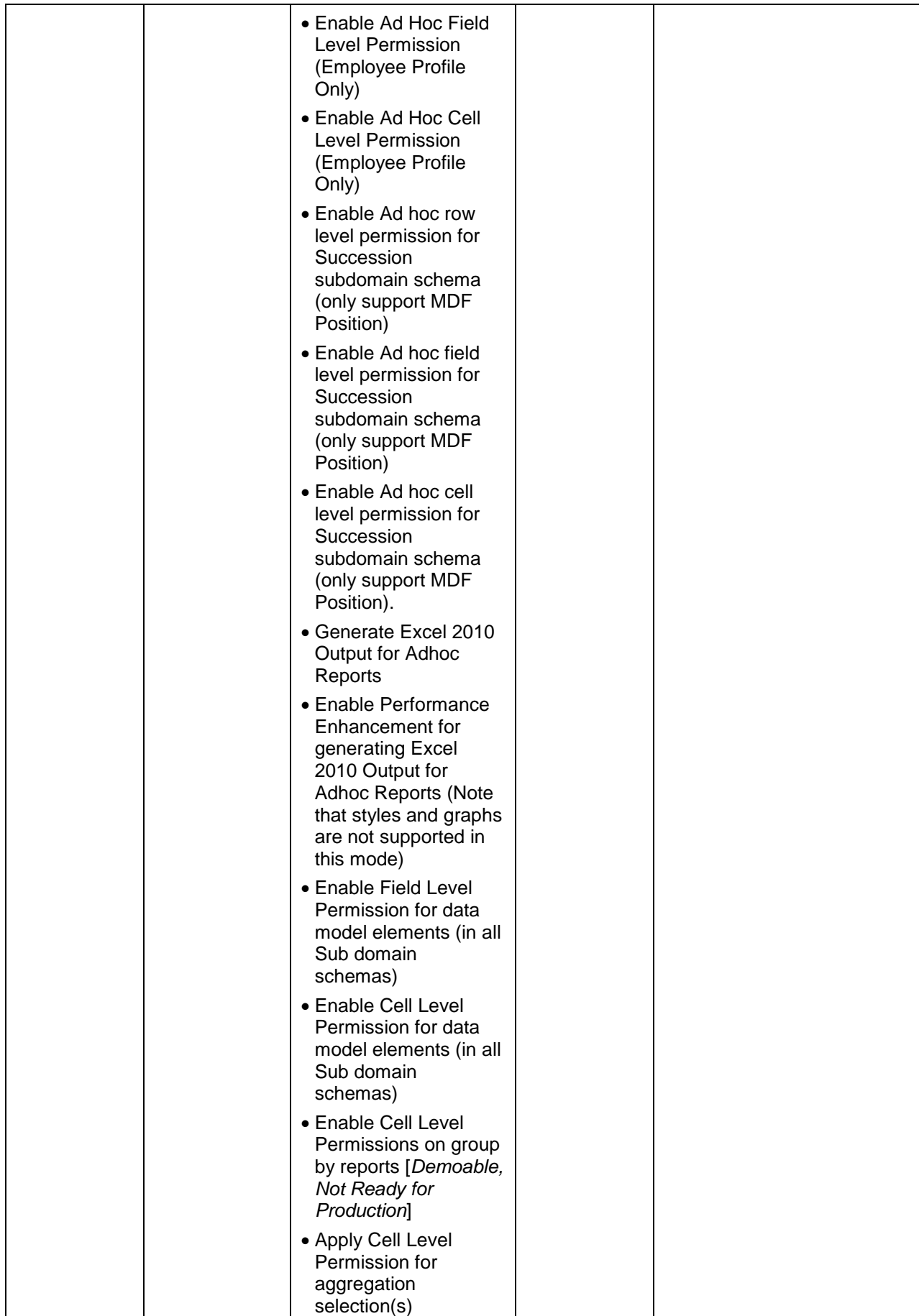

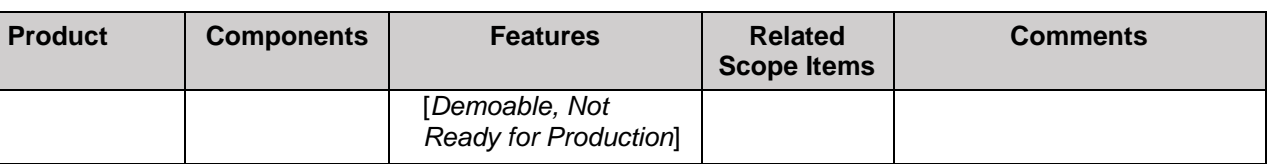

3. After enabling features, click *Save* and on the pop-up windows, enter your instance ID and *Confirm.*

The customer who is the new SAP SuccessFactors customer, after enabling analytic features, "Dashboard 2.0" will be enabled automatically. The solution doesn't deliver any predefined dashboards and tiles, customer can create dashboard and tiles or reuse standard one which delivered by product team. From link [http://help.sap.com/hr\\_analytics,](http://help.sap.com/hr_analytics) you can find out *Implementation Handbook* and *Standard Dashboards and Tiles*.

Please follow section "*Adding Standard Dashboard/Tiles into Instance*" in this document to add standard dashboard and tiles from Success Store.

For the instance is copied from Best Practice pre-configured instance:

- Standard tile "Objective Status by Category" "Performance Form Status" have been added and a sample tile "Open Requisitions by Recruiter" is created as reference. The three tiles have been set to display on homepage.
- One sample Tile Based Dashboard "Overview" is created as reference and standard tile "Objective Status by Category" "Performance Form Status" "Overall Performance Rating" are assigned (please share the dashboard with user to review analytics data).

# <span id="page-16-0"></span>**3 Preparing Implementation**

# <span id="page-16-1"></span>**3.1 Creating a Super Admin User**

- If your instance is copied from the Best Practice pre-configured instance, a predefined super admin user "superuser" already exists. Please avoid to use the same user name during creating super admin.
- If your instance is not copied from the Best Practice pre-configured instance, please create the super admin user following the steps described below. One special case is when you implement the SAP SuccessFactors Align & Perform package on top of your existing instance with other SAP SuccessFactors modules running, it is assumed that you've already created a super admin user during your previous implementation phase, then you can ignore this section.

**Use**

This section describes how to create a super admin user in customer instance.

#### **Procedure**

1. Log in to SAP SuccessFactors Provisioning for your instance using the following link:

Link https://<server>.successfactors.com/provisioning\_login

- 2. Choose the Company by clicking on the Company Name
- 3. Access the activity using one of the following navigation options:

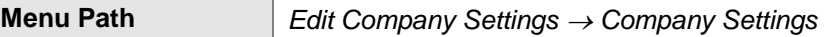

4. Search for *Admin Username* and Enter the following fields:

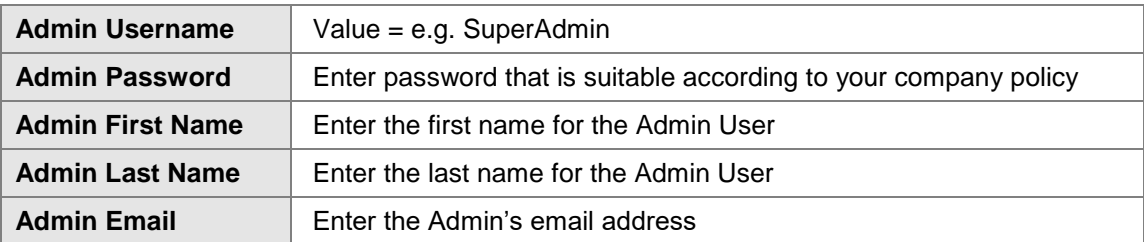

- 5. Select the *Create Admin* button to create the admin user.
- 6. On the pop up screen *Confirm Changes* enter your company id, such as BPMASTER02 and click *Confirm*.
- 7. Super Admin user has been generated successfully.

The Super User will be asked to change the password on first logon into instance.

## <span id="page-17-0"></span>**3.2 [Managing Role-Based Permission Access](https://pmsalesdemo8.successfactors.com/acme?fbacme_o=admin&pess_old_admin=true&ap_param_action=ap_manage_rbp_permission&_s.crb=T8jAm84mIOUj%252fTegRM%252frDLIx%252b80%253d&) for Super Admin**

If the SAP SuccessFactors Align & Perform package is implemented on top of your existing instance with other SAP SuccessFactors modules running, it is assumed that your existing super admin user already has the permission to manage Role-Based Permission Access. Please ignore this step.

#### **Use**

This configuration is to specify who can manage Role-Based Permission in the system and the user with Role-Based Permission Access privileges will be able to manage permission roles and assign users to those roles. This section describes how to assign the Role Based Permission Access for Super Admin user created in the previous step.

#### **Procedure**

1. Log in to SAP SuccessFactors instance using the following link:

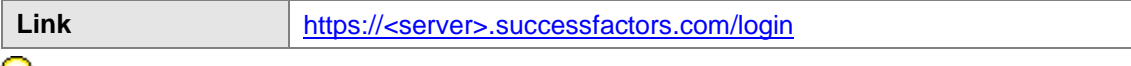

For the customer who logon into instance and find the default Admin Center screen is **Next Generation Admin Center**, please click on the *Switch back to OneAdmin* link to switch back to the **Admin Center** screen. All configuration steps described in this document and other configuration guide documents are based on Admin Center.

- 2. Go to *Admin Center* from *Home* tab. In the *Manage Employees* portlet, select *Set User Permissions*.
- 3. Select *Manage Role-Based Permission Access*, the *Manage Role-Based Permission Access* page opens.
- 4. Choose *Add User*, in the *Username* field enter the Super Admin user name created before and press *Search*.
- 5. Select the super admin username in the *Search Users* portlet and press *Grant Permissions* button. And admin user now has access to maintain role based permissions.

# <span id="page-18-0"></span>**3.3 Creating Permission Group for Super Admin User**

- If your instance is copied from the Best Practice pre-configured instance, a "SAP BestPractices Super Admin" group already exists. Please check in your instance and add new created super admin user into this permission group.
- If your instance is not copied from the Best Practice pre-configured instance, please create the SAP BestPractices Super Admin group as described below. If the SAP SuccessFactors Align & Perform package is implemented on top of your existing instance with other SFSF modules running, it is assumed that there is already a super admin group available. Please ignore this section.

#### **Use**

This section describes how to create a super admin permission group in customer instance.

#### **Procedure**

1. Log in to SAP SuccessFactors instance using the following link:

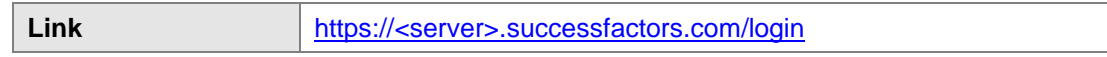

- 2. Go to *Admin Center* from *Home* tab. In the *Manage Employees* portlet, select *Set User Permissions*.
- 3. In the *Set User Permissions* section, select *Manage Permission Groups*, the *Manage Permission Groups* page opens, select *Create New*.
- 4. On *Permission Group* screen, enter SAP BestPractices Super Admin in *Group Name* field, and on the *Choose Group Members* section, click *Username* and on *Search Result* screen, enter the super Admin user name to add the user to the permission group.
- 5. Click *Done* to save.

# <span id="page-18-1"></span>**3.4 Creating Permission Role for Super Admin User**

- If your instance is copied from the Best Practice pre-configured instance, a predefined " SAP BestPractices Super Admin" user role already exists in the instance. Please double check to ensure that permissions listed in the section are granted.
- If your instance is not copied from the Best Practice pre-configured instance, please create the " SAP BestPractices Super Admin" user role as described below. If the SAP SuccessFactors Align & Perform package is implemented on top of your existing instance with other SFSF modules running, it is assumed that there is already a super admin user role available. You only need to check and ensure that all permissions listed in this section are granted.

#### **Use**

This section describes how to create (check) permission role for super admin user.

#### **Procedure**

1. Log in to SAP SuccessFactors instance using the following link:

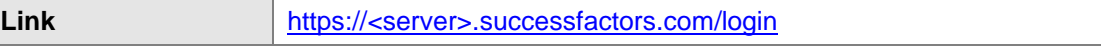

- 2. Go to *Admin Center* from *Home* tab. In the *Manage Employees* portlet, select *Set User Permissions*.
- 3. In the *Set User Permissions* section, select *Manage Permission Roles* and on the *Permission Role Detail* screen to check permission listed below have been covered:

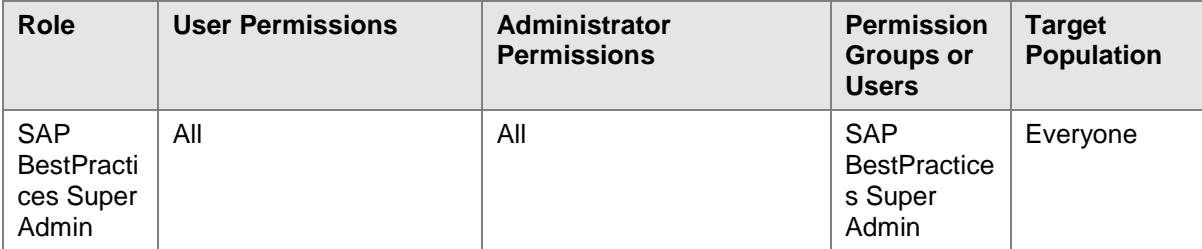

4. Click *Save*.

# <span id="page-19-0"></span>**3.5 Managing Employee Import Privilege**

If the SAP SuccessFactors Align & Perform package is implemented on top of your existing instance with other SAP SuccessFactors modules running, it is assumed that existing super admin user already has the permission to manage employee import. Please skip this step.

#### **Use**

This section describes how to assign employee import permission for super admin user.

#### **Procedure**

1. Log in to SAP SuccessFactors instance using the following link:

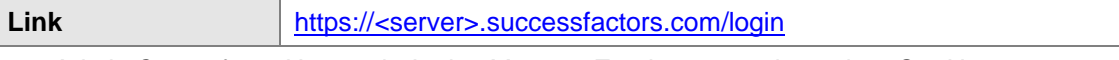

- 2. Go to *Admin Center* from *Home* tab. In the *Manage Employees* portlet, select *Set User Permissions*.
- 3. In the *Set User Permissions* section, select *Manage employee Import.*
- 4. On *Manage Employee Import Privilege* screen*,* enter super admin user relevant information in search criteria fields and click *Search Users.*
- 5. On search result screen, select super admin user and all employee criterias, such as *All Divisions*, *All Departments*.
- 6. Click *Save Definition For Selected Users* to save.

# <span id="page-19-1"></span>**3.6 Setting Proxy**

If the SAP SuccessFactors Align & Perform package is implemented on top of your existing instance with other SFSF modules running, it is assumed that following settings have already been set. Please skip this step.

#### **Use**

This section describes the set up steps to activate proxy management in SAP SuccessFactors.

#### **Procedure**

1. Log in to SAP SuccessFactors instance using the following link:

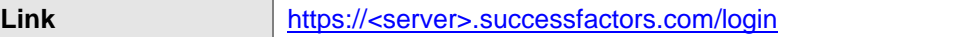

- 2. Navigate to *Admin Centers Manage Employees Portlet*, select *Proxy Management*.
- 3. Under *Change the proxy settings for the company*, make sure *Enable Advanced Proxy Management (Proxy Now and Proxy Import)* has been checked.
- 4. Select the *Save Proxy Settings* button.

# <span id="page-20-0"></span>**4 Implementation**

The Configuration Guide describes crucial parts of the system configuration of the respective process which needs to be put on top of the already available setup in the provided tenant based on the Best Practices Master. Implement the solution by following the configuration guides according to the sequence of the Prerequisites Matrix.

The Prerequisites Matrix gives an overview of the configuration building blocks and related configuration guides, required for each business process and the correct sequence for implementing the building blocks.

The *Prerequisites Matrix* is accessible via SAP Best Practices Explorer

(*[https://rapid.sap.com/bp/rds\\_sf\\_pa\)](https://rapid.sap.com/bp/rds_sf_pa)*: *Accelerators -> SAP Best Practice content library*, and in the *What you also need to know* section, check *Prerequisites Matrix (File name: RDS\_SF\_PA\_SFSUITE1711\_06\_ Prerequisites\_Matrix\_EN\_XX.xls)*.

If customer instance is refreshed using Best Practice pre-configured instance, assume most of configuration has existed in. please check content following configuration guide and configure Role Based Permission manually.

#### **Prerequisites**

Before you can start activating the business processes manually, the following activities must be completed:

- The system has been set up according to section *System Setup & Preparation* in this guide.
- The general system settings have been made. For more information, see section Preparing Implementation in this guide.

### <span id="page-20-1"></span>**4.1 Enable Home Page V3**

This section describes the steps necessary to enable the Home Page V3 – the new home page with Fiori-like tiles and a new Approval requests UI.

This is an optional feature. If the Best practices pre-configured instance is copied, then the Home Page V3 is already enabled and you can skip below steps. However, if the Best Practices pre-configured instance cannot be copied, please consider the below steps for upgrading to the Home Page V3.

#### **Pre-requisite Provisioning Switch**

Please ensure that the provisioning switch mentioned below is check on before proceeding further. If you now switch it on, please save and logoff the instance.

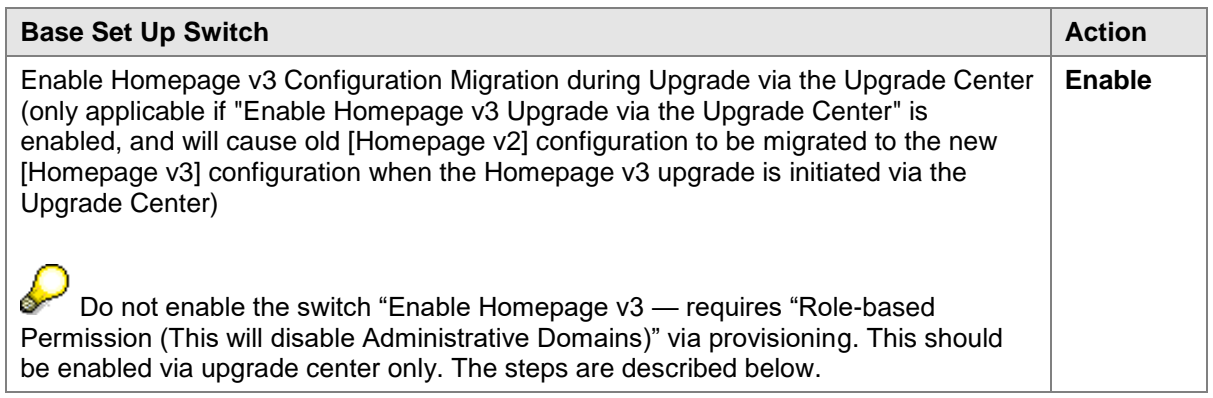

Enabling Intelligent Services is a pre-requisite for the Home page 3 Approval requests user interface. This is described in the next section "Enable Intelligent Services".

#### **Procedure**

- 1. Logon to your company's instance and go to *Admin Center* from the *Home* tab. Click on the button Upgrade Center.
- 2. On the *Welcome to the SuccessFactors Upgrade Center* page, go to the section *Recommended Upgrades* and select *New Homepage,* click on *Learn more & Upgrade Now.*
- 3. On the new opened page, you can check the feature's details information, if everything is fine, click the button *Upgrade Now.*
- 4. On the next screen, click *Yes* and logoff from company's instance.

After the upgrade, please perform the following step.

- 1. Logon to your company's instance again and go to *Admin Center* from the *Home* tab.
- 2. In the *Manage Employees* portlet, select *Set User Permissions*-> *Manage Permission Roles*, the *Permission Role List* page opens.
- 3. Here is a new role called *Homepage3 Tile View* generated by instance automatically. select this role and go to the section *Grant this role to.* Under this section, select the checkbox for *Everyone (All Employees)*
- 4. *Save changes*.
- 5. Go to the permission role SAP BestPractices Super admin, click the button *Permission.* Under the *General User Permissions* please enable as below:

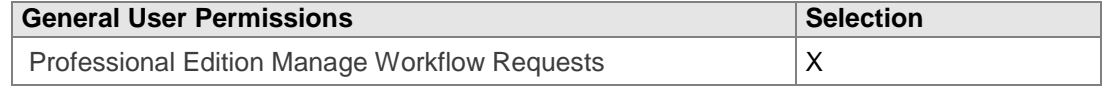

It is not recommended to enable/Disable this feature via Provisioning. You can Undo the upgrade within 30 days after upgrade.

## <span id="page-21-0"></span>**4.2 Enable Intelligent Services**

This section describes the steps necessary to enable the Intelligent Services. For more information about the topic please refer to the link [Intelligent Services Help.](https://help.sap.com/viewer/b8da92fb08c347cbab0c8fff82af0a3f/PRODUCTION/en-US)

If the Best practices pre-configured instance is copied, then the Intelligent Services feature is already enabled and you can skip the below steps. However, if the Best Practices pre-configured instance cannot be copied, please consider the below steps for upgrading to this feature.

This is an optional feature but enabling this a pre-requisite for Enabling Home Page V3 described above in section "Enable Home Page V3".

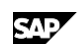

#### **Provisioning Switches**

# **Please do not use Provisioning switches for enabling this feature.**

There are two Provisioning switches "Enable Intelligent Services" and "Enable Intelligent Services Center ISC" related to Intelligent Services. However, they are not to be used directly, please proceed as follows via the Upgrade center.

#### **Procedure**

- 1. Logon to your company's instance and go to *Admin Center* from the *Home* tab. Click on the button Upgrade Center.
- 2. Inside the Upgrade center, go to the section Recommended Upgrades and to Intelligent Services & click on Learn more & Upgrade Now.
- 3. You can see the feature details now. At the bottom, click the button Upgrade Now
- 4. On the next screen click Yes and logoff from the company's instance.

After the upgrade, please perform the following steps.

- 1. Logon to your company's instance and go to *Admin Center* from the *Home* tab.
- 2. Go to the permission role SAP BestPractices Super Admin, click the button *Permission.*  Under the *Administrator Permissions-> Intelligent Services Tools* please enable as below:

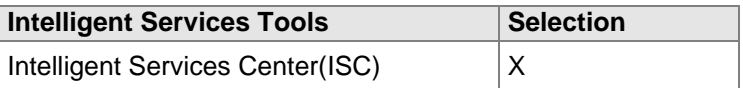

It is not recommended to enable/Disable this feature via Provisioning. You can Undo the upgrade within 30 days after upgrade.

## <span id="page-22-0"></span>**4.3 Enable Fiori User Experience UI**

This section describes the steps to enable the Fiori User Experience UI.

This is an optional feature. If the Best practices pre-configured instance is copied, the feature is already enabled and you can skip below steps. However, if the Best Practices pre-configured instance cannot be copied, please consider the below steps for upgrading. And all test scripts delivered in this solution are described based on the new UI.

#### **Procedure**

- 1. Logon to your company's instance and go to *Admin Center* from the *Home* tab. Click on the button Upgrade Center.
- 2. On the *Welcome to the SuccessFactors Upgrade Center* page, go to the section *Recommended Upgrades* and select *Fiori User Experience 2016,* click on *Learn more & Upgrade Now.*
- 3. On the new opened page, you can check the feature's details information, if everything is fine, click the button *Upgrade Now.*
- 4. On the next screen, click *Yes* and logoff from company's instance.

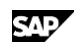

## <span id="page-23-0"></span>**4.4 Getting Configuration Guides**

#### **Use**

All SAP Best Practices for SAP SuccessFactors Performance & Goals content is described using configuration guide. Before starting configuration, please make sure that all configuration guides have been downloaded.

#### **Procedure**

The Configuration Guides are accessible via SAP Best Practices Explorer (*[https://rapid.sap.com/bp/rds\\_sf\\_pa\)](https://rapid.sap.com/bp/rds_sf_pa)*: *Accelerators -> SAP Best Practice content library ->* 

#### *Solution scope -> Building block.*

In case of any changes, the latest version of these documents will be attached as attachments to the SAP Best Practices for *SAP SuccessFactors Performance & Goals* support *SAP note [2385227](https://launchpad.support.sap.com/#/notes//2385227)*.

# <span id="page-23-1"></span>**4.5 Getting Configuration Files**

#### **Use**

SAP Best Practices for SAP SuccessFactors Performance & Goals predefines a set of templates and the templates will be used during manual configuration phase. Before starting configuration, please make sure that all of these templates have been downloaded.

#### **Procedure**

The Configuration Files are accessible SAP Best Practices Explorer (*[https://rapid.sap.com/bp/rds\\_sf\\_pa\)](https://rapid.sap.com/bp/rds_sf_pa)*: *Accelerators -> SAP Best Practice content library ->* 

#### *What you also need to know* section, check document *SAP SuccessFactors Align & Perform Configuration Files (File name: RDS\_SF\_PA\_SFSUITE1711\_06\_Configuration Files\_EN\_XX.zip)*.

After Downloading, please check below files inside:

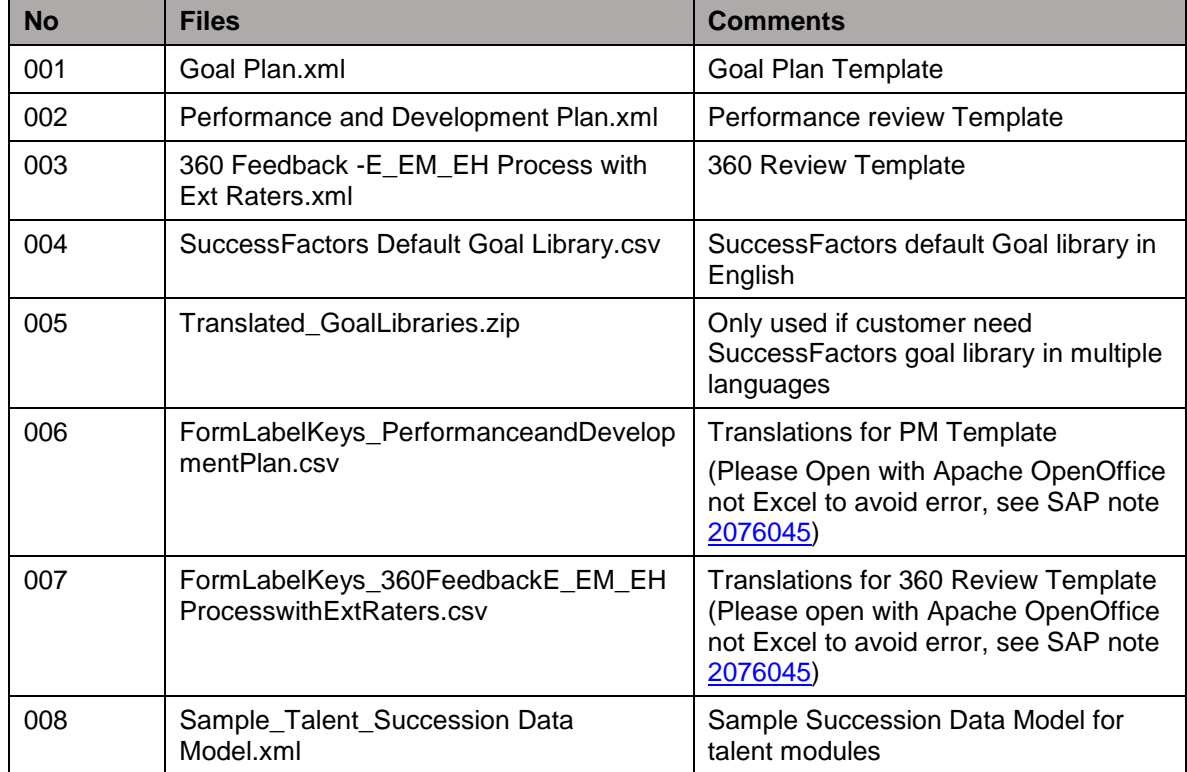

If your instance is copied from the Best Practice pre-configured instance, it is assumed that all files mentioned above have already been imported or implemented in your instance, please double check in your instance.

 If you want to check the version of XML files of Performance Management/360 Management templates, please check coding <meta-subject><![CDATA[xxxx]]></meta*subject>* on XML file, for example *<meta-subject><![CDATA[Best Practice b1711]]></meta-subject>* means the package is built based on product version b1711.

# <span id="page-24-0"></span>**4.6 Getting Configuration Workbooks**

#### **Use**

Configuration Workbook list all detailed configurations and be useful for partner to refer to during project implementation phase.

#### **Procedure**

You will check two Configuration Workbooks of this solution and the Configuration Workbooks are accessible SAP Best Practices Explorer (*[https://rapid.sap.com/bp/rds\\_sf\\_pa\)](https://rapid.sap.com/bp/rds_sf_pa)*: *Accelerators -> SAP Best Practice content library -> What you also need to know*:

- ➢ SAP SuccessFactors People Profile Configuration Workbook
- ➢ SAP SuccessFactors Align & Perform Configuration Workbook

If any changes have had to be made after publication, the latest version of these documents is attached to the *SAP Best Practices for SAP SuccessFactors Performance & Goals SAP note*  **[2385227](https://launchpad.support.sap.com/#/notes/2385227)**.

# <span id="page-24-1"></span>**4.7 Additional Step after Feature Enable (Optional)**

**Use**

This section is only for the customer obtain predefined best practice content via copying from the Best Practice pre-configured instance.

After enabling the features listed in the chapter: *Enable Features in Provisioning*, please add below additional configuration.

#### **Procedure**

1. Log in to SAP SuccessFactors instance using the following link:

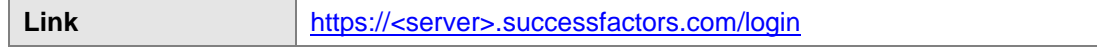

2. Go to *Admin Center* from *Home* tab. In the *Manage Processes & Cycles* portlet, select *Performance Management Manage Templates*.

Click *Performance Review* tab, you can see **A** icon behind the pre-configured template. Click the name of the performance review template.

- 3. In the new screen, from the navigation on the left side, click *Validate and Approve for PM v12 Acceleration*, then on the right side, click the links of *Print list of changes* to review the compatibility changes that will be applied to your template*,* close the pop up browser.
- 4. Click *General Settings* and *Edit field and Sections* to adapt the change if necessary, when it's done, click *Update and Edit* button, in the pop up window, enter a new name, and press OK.
- 5. Wait the screen is refreshed and the *Update and Edit* button disappeared from the *Validate and Approve for PM v12 Acceleration* screen, click *Approve for Launch* button, in the pop up window, click *Ok* button to confirm.

## <span id="page-25-0"></span>**4.8 Adding Standard Dashboard/Tiles into Instance (Optional)**

#### **Use**

This section is only for the customer who wants to use standard dashboards/tiles and will add them into instance.

#### **Procedure**

1. Log in to SAP SuccessFactors instance using the following link:

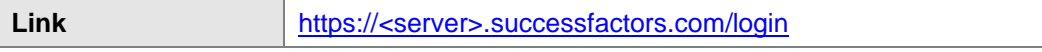

- 2. Go to *Admin Center* from Home Tab. In the *Manage Processes & Cycles* portlet, select *Reporting Manage Dashboards.*
- 3. On Screen Manage Dashboards, select *Manage Standard Dashboards and YouCalc Files Add From Success Store.*
- 4. On *Standard Dashboards and Tiles* Screen*,* review the standard dashboards/tiles list and click button *Add to instance* for the one which you want to reuse.
- 5. On *Edit Dashboard* screen, can execute mandatory modification and click *save*.
- 6. For the tiles which want to display on homepage, please maintain Channel *Homepage* under *<i>Edit Dashboard → Availability.*

After adding, don't forget to assign permissions to relevant role via RBP (*User Permissions → Reports Permission → YouCalc Tiles And Dashboards*; *Administrator Permissions Manage Dashboards / Reports YouCalc Tiles And Dashboards).*

# <span id="page-26-0"></span>**5 Evaluate Business Content/Processes**

The following sections describe the activities that have to be done by the business consultant who is taking care that the business processes work as desired.

- The section *Import Employee Demo Data* describes how to use our solution predefined employee data for demo/test purpose.
- The section *Review of Business Processes* provides an overview where the business consultant can get information on the SAP Best Practices scenarios delivered in the instance.

## <span id="page-26-1"></span>**5.1 Import Employee Demo Data**

For test purposes, the solution provides some example employee data. You can find the employee example data file and import guidance via SAP Best Practices Explorer (*[https://rapid.sap.com/bp/rds\\_sf\\_pa\)](https://rapid.sap.com/bp/rds_sf_pa)*: *Accelerators -> SAP Best Practice content library -> What you also need to know* section, check document SAP [SuccessFactors Align & Perform](file:///C:/Users/I075077/Desktop/50131503/BP_SFSF_EC_SFHCMALLV3/BP_SFSF_EC_SFHCMALLV3_HowTo_EmployeeUpload.zip)  [Employee Upload How-To-Guide](file:///C:/Users/I075077/Desktop/50131503/BP_SFSF_EC_SFHCMALLV3/BP_SFSF_EC_SFHCMALLV3_HowTo_EmployeeUpload.zip)

*(File name: RDS\_SF\_PA\_SFSUITE1711\_06\_HowTo\_TestDataUpload.doc).*

If you want to use customer employee data to demo and test directly, you can use Employee Data Upload file (csv)'s format and maintenance customer employee data on.

If the customer is using SAP Best Practices for SAP SuccessFactors Employee Central (EC) or SAP HCM, all employee basic data will come from EC or SAP HCM. In this case there is no need to import employee basic user data anymore.

## <span id="page-26-2"></span>**5.2 Review of Business Processes**

You can find details of individual scenarios on SAP Best Practices Explorer (*[https://rapid.sap.com/bp/rds\\_sf\\_pa\)](https://rapid.sap.com/bp/rds_sf_pa)*: *Accelerators -> SAP Best Practice content library,* on the Solution scope section, you can check and access the individual business scenario's *Scope item fact sheet* containing the following links:

- ➢ The Test script provides a detailed process step description of the business scenario.
- ➢ The Process diagram contains a graphical overview of the process flow.

<span id="page-27-0"></span>You can use the documents as described above to review the business processes you are interested in. Use the Test script to evaluate the process in the system.

# **6 Security Aspects**

This section provides an overview of the security-relevant information that applies to the deliverables of this solution package.

## <span id="page-27-1"></span>**6.1 [User Administration and Authentication](http://help.sap.com/saphelp_nw04s/helpdata/en/99/acdc3ed98f7650e10000000a114084/content.htm)**

This section provides an overview of the users required for this solution package.

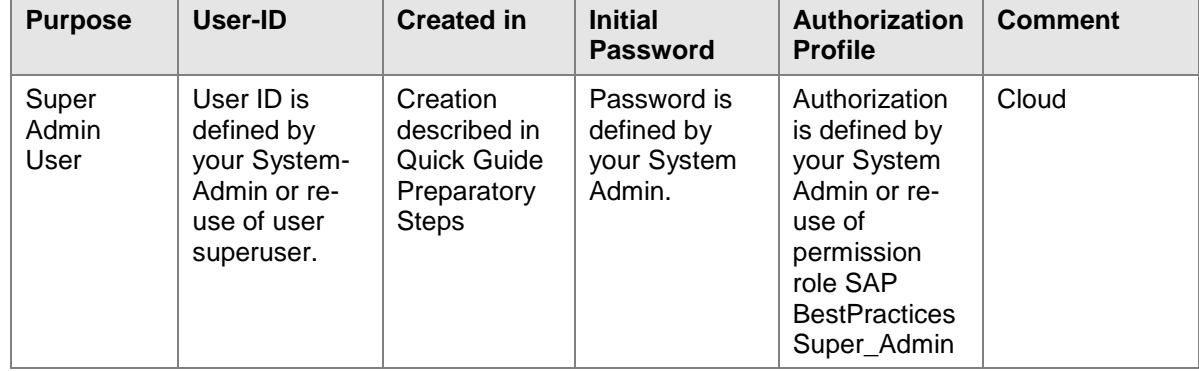